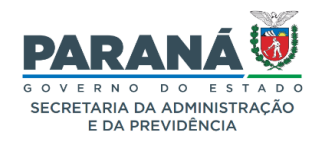

#### **INFORMATIVO N.º 06/2023**  \_\_\_\_\_\_\_\_\_\_\_\_\_\_\_\_\_\_\_\_\_\_\_\_\_\_\_\_\_\_\_\_\_\_\_\_\_\_\_\_\_\_\_\_\_\_\_\_\_\_\_\_\_\_\_\_\_\_\_\_\_\_\_\_\_\_\_\_\_\_\_\_\_\_\_\_\_\_\_\_\_\_\_\_\_\_\_\_\_\_\_

# **Prezadas (os),**

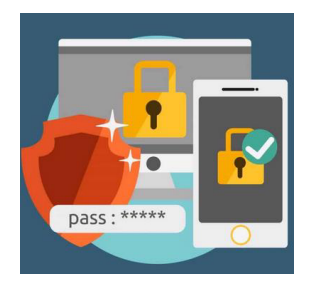

O **DEPARTAMENTO DE OPERAÇÕES E SERVIÇOS – DOS**, no exercício de sua atribuição de promoção e uniformização das atividades administrativas, vem por meio deste, **INFORMAR e ORIENTAR sobre as funções do Gerenciador de Acesso no sistema GMS / MÓDULO CONTRATOS.** 

### ✓ **O que é o Gerenciador de Acesso no sistema GMS - Módulo Contratos?**

Cada entidade ou órgão **GMS** possui um ou mais usuários chamados de **Gerenciadores de Acesso**.

Estes são responsáveis por **liberar** o acesso a novos usuários ao **Módulo Contratos** no seu respectivo órgão (**Anexo II**), bem como **retirar** acesso daqueles que não têm responsabilidade com o **GMS**. Também fazem parte das atribuições do **Gerenciador**, cancelar; retornar em edição e expirar contratos no sistema (**Anexos III e IV)**.

Por padrão, o **chefe** e o **assistente** do setor administrativo (**NAS**) ou **equivalente** (setores de compras e contratos) dos órgãos e entidades recebem o nível de acesso de **Gerenciador**, para que possam fazer a gestão dos usuários da unidade.

Elaborado pelo DCA/DOS em conjunto com a chefia do DOS/SEAP. Imagens extraídas do Google imagens.

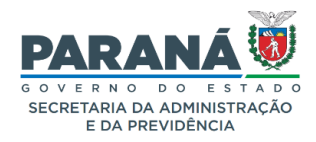

## ✓ **Quais são os níveis de acesso no GMS- Módulo Contratos?**

O sistema dispõe de 03 níveis de acesso:

- ✓ acesso **Simples**;
- ✓ acesso **Completo;** e
- ✓ **Gerenciador de Acesso**.

As funcionalidades de cada nível de acesso estão detalhadas no **Anexo I** deste informativo.

### ✓ **Como saber quem é o Gerenciador de Acesso do órgão ou entidade?**

A **lista** de **Gerenciadores de Acesso** dos órgãos e entidades pode ser consultada na página:

### **SEAP/DOS/DTIC > Sistema GMS Módulo Contratos > Gestor de Acesso**

(https://www.administracao.pr.gov.br/Pagina/Sistema-GMS-Modulos-de-Contratos)

Elaborado pelo DCA/DOS em conjunto com a chefia do DOS/SEAP. Imagens extraídas do Google imagens.

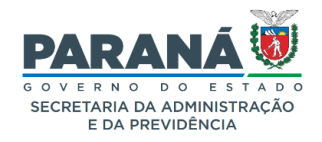

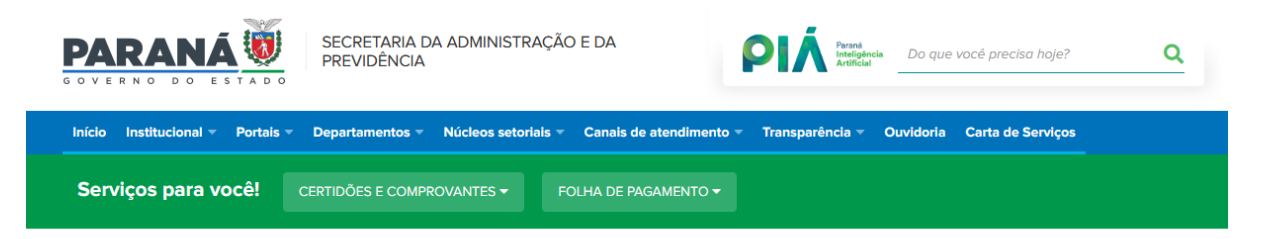

### Sistema GMS - Módulos de Contratos

O módulo de registro de Contratos Administrativos é uma ferramenta gerencial desenvolvido para atender às necessidades do Governo do Paraná como mecanismo único e transparente de gestão e execução do ciclo de vida dos contratos formalizados junto a seus fornecedores.

Instituído em ações conjuntas entre SEFA, PGE e SEAP, o módulo de registro de Contratos Administrativos, de gestão do Departamento de Operações e Serviços - DOS, foi integrado as funcionalidades do Sistema de Gestão de Obras, Materiais e Serviços (GMS), ferramenta com interface totalmente web e de gestão do Departamento de Logística para Contratações Públicas - DECON.

Seus dados servem de subsídio para tomada de decisões e possui integrações com outros sistemas estruturantes de gestão do Estado. Seus extratos podem ser encontrados de forma pública tanto no Portal Compras Paraná como no Portal da Transparência do Estado do Paraná.

#### Módulos e ferramentas do GMS

- Cadastro de fornecedores;
- · Catálogo de itens:
- · Registro de preços;
- · Fase interna e externa de procedimento licitatório;
- · Gestão de contatos administrativos:
- · Almoxarifado

#### **Acesso Público**

- · Compras Paraná, clique aqui!
- · Portal da Transparência do Estado do Paraná, clique aqui!

#### **Acesso restrito**

- · Sistema GMS, clique aqui!
- · Para Módulo Contratos: Atendimento Formulário "Fale Conosco"
- · Para Demais Módulos Contato: gms@seap.pr.gov.br

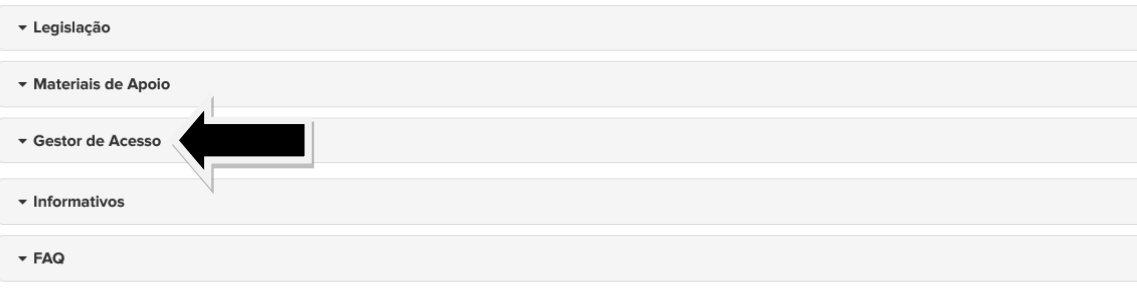

Elaborado pelo DCA/DOS em conjunto com a chefia do DOS/SEAP. Imagens extraídas do Google imagens.

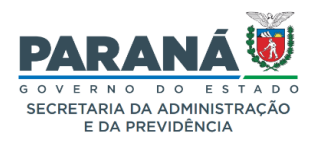

# ✓ **Posso indicar outros servidores para exercerem a função de Gerenciador de Acesso?**

O **Gerenciador de Acesso** somente concede os níveis de acesso **Simples e/ou Completo**.

Caso haja necessidade de outros servidores exercerem a função de **Gerenciador**, o chefe ou assistente devem solicitar este nível de acesso ao **DOS** através do **Formulário de Atendimento Fale Conosco,** disponível na página do **DOS/SEAP** (https://www.administracao.pr.gov.br/form/solicitacao-atendimento).

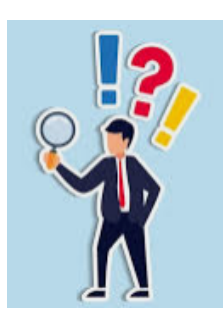

### **Observação!!!!**

O **Gerenciador de Acesso** somente concede acesso e vincula servidores para o **GMS Módulo Contratos,** o acesso e vínculo de outros servidores aos **demais módulos** devem ser solicitados à **SEAP/DECON**, através do e-mail **gms@seap.pr.gov.br**

### **TEMAS CORRELATOS:**

- ➢ Comunicado\_009\_DOS\_2023 Vincular a Conta de e-mail do Expresso para receber os comunicados do Sistema GMS
- ➢ Aviso 09\_2022 : Suporte ao GMS Competências do DECON e do DOS

Elaborado pelo DCA/DOS em conjunto com a chefia do DOS/SEAP. Imagens extraídas do Google imagens.

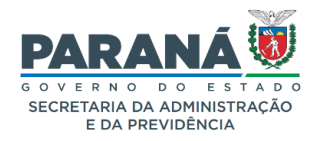

#### **TIRA-DÚVIDAS – FORMULÁRIO DOS "FALE CONOSCO"**

#### **LINK de acesso ao formulário**

**https://www.administracao.pr.gov.br/form/solicitacao-atendimento**

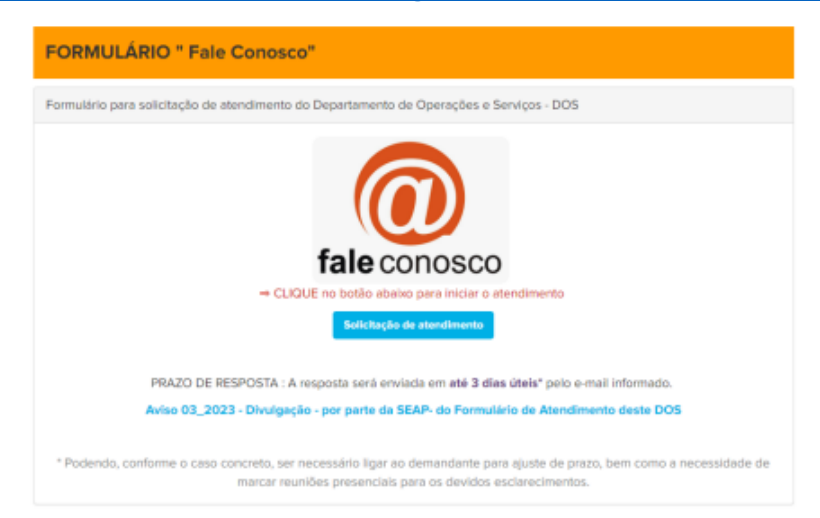

Dê-se ciência, publique-se no sítio eletrônico da SEAP/DOS/DCA, https://www.administracao.pr.gov.br/Pagina/Divisao-de-Coordenacao-Administrativa-DCA

**Curitiba, 22 de junho de 2023**

Elaborado pelo DCA/DOS em conjunto com a chefia do DOS/SEAP. Imagens extraídas do Google imagens.

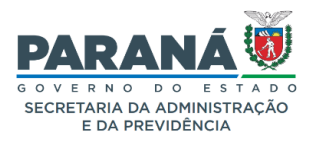

### **ANEXO I**

### **Funcionalidades de cada nível de acesso no sistema GMS Módulo Contratos**

### **ACESSO SIMPLES**

- **Contratos**: Incluir/pesquisar; Aditivo do contrato; Previsão de pagamento; Garantia do contrato.

- **Planejamento e Execução**: Liquidação e Pagamento, Gestão e Fiscalização (\*), Ocorrências de Gestão e Fiscalização (\*).

- **Relatórios**: Analítico/Sintético de Contratos; Saldo de Contrato

(\*) Permite a inclusão de informação somente se o usuário estiver cadastrado no contrato como Gestor ou Fiscal

### **ACESSO COMPLETO**

- **Contratos**: Incluir/pesquisar; Aditivo do contrato; Previsão de pagamento; Garantia do contrato; Manter Laudo de Locação; Encerramento de uso de Imóvel.

- **Planejamento e Execução**: Empenhos, Liquidação e Pagamento, Guia de Pagamento e CRF; Ordem de Fornecimento e Serviço; Gestão e Fiscalização (\*), Ocorrências de Gestão e Fiscalização (\*).

- **Relatórios:** Analítico/Sintético de Contratos; Saldo de Contrato; Pendências; Contrato x OFS; Pagamento mês a mês; Despesas Administrativas.

(\*) Permite a inclusão de informação somente se o usuário estiver cadastrado no contrato como Gestor ou Fiscal

### **GERENCIADOR DE ACESSO**

- **Todas as funcionalidades do Acesso Completo**.
- **Vincular usuários no órgão.**
- **Retornar contratos para edição**
- **Cancelar contratos.**
- **Expirar contratos.**

Elaborado pelo DCA/DOS em conjunto com a chefia do DOS/SEAP. Imagens extraídas do Google imagens.

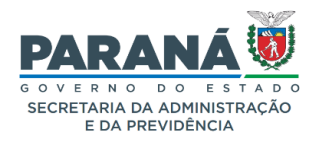

#### **ANEXO II**

**Como vincular outros usuários do órgão no sistema GMS Módulo Contratos** 

Para vincular outros usuários do órgão, o Gerenciador de Acesso do órgão deverá vincular o usuário ao Setor de Contrato, em **Contrato > Cadastro Geral > Vincular usuário ao setor de contrato**:

● **Passo 01:** Clique no Menu Contratos, depois no item Cadastro Geral e, em seguida, item **Vincular Usuário Setor Contrato**, conforme imagem a seguir:

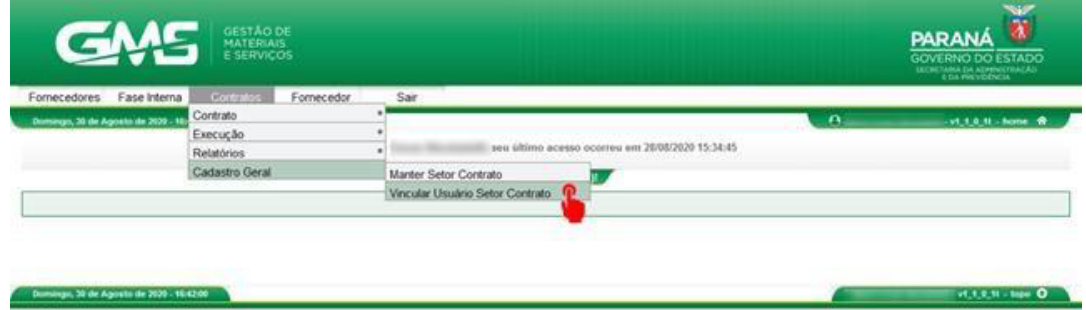

**Passo 02: Clique no botão Manter Vínculo.** 

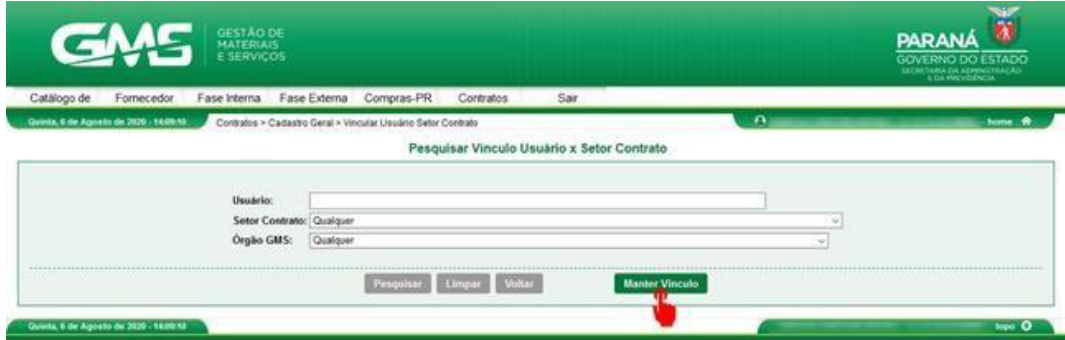

● **Passo 03:** Digite o CPF do usuário e clique no botão **Pesquisar.** 

Elaborado pelo DCA/DOS em conjunto com a chefia do DOS/SEAP. Imagens extraídas do Google imagens.

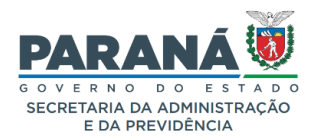

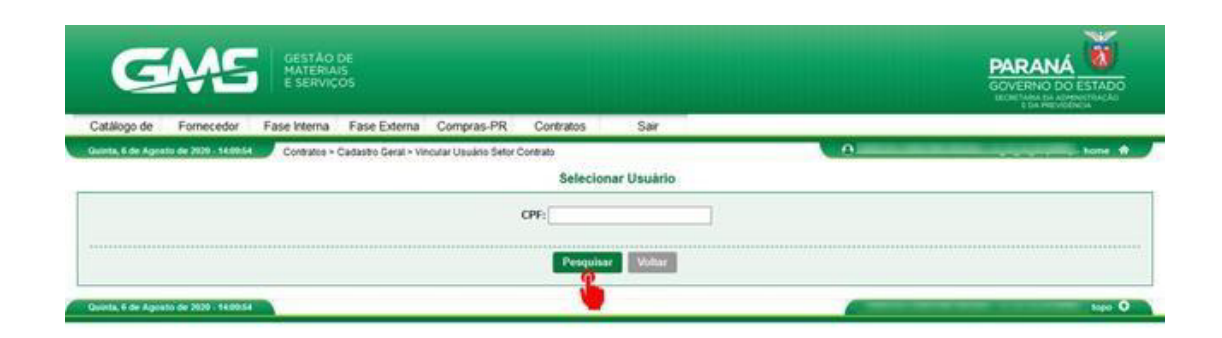

● **Passo 04:** Clique no ícone **Selecionar.** 

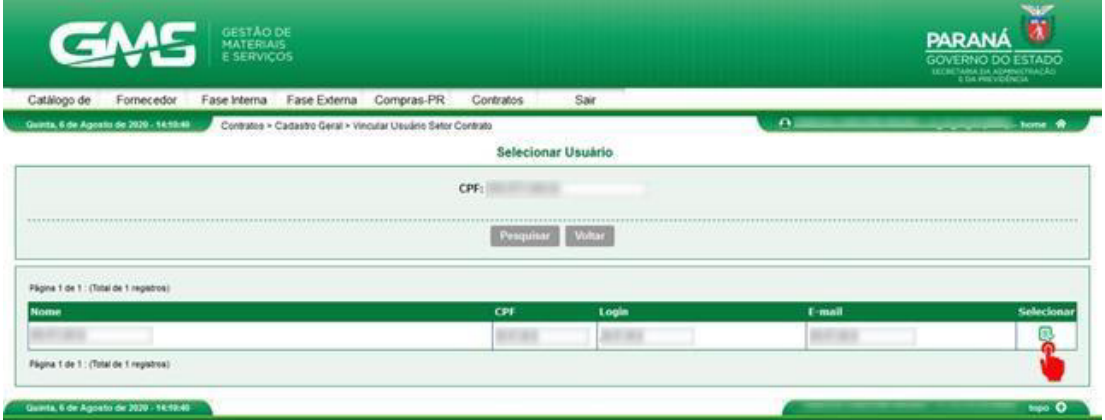

● **Passo 05:** Selecione o Setor Contrato desejado na coluna da esquerda e clique no botão com o símbolo **">"** para vincular o setor ao perfil do servidor, conforme imagem abaixo**.** 

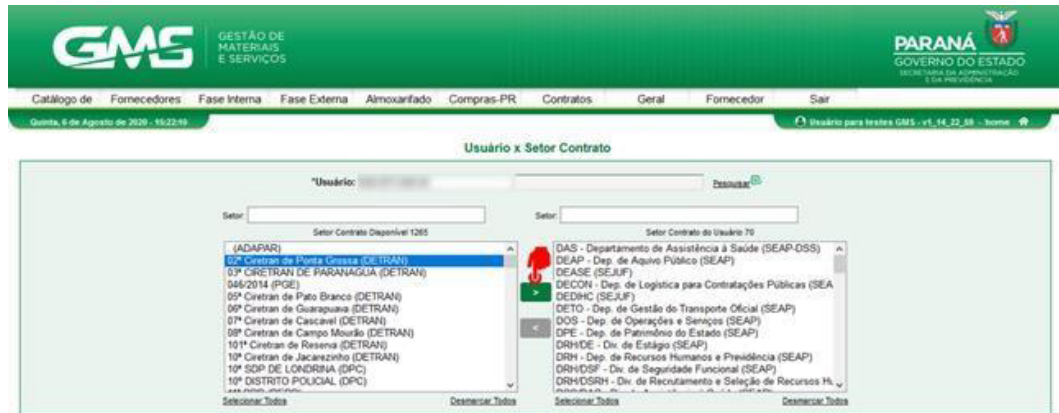

Elaborado pelo DCA/DOS em conjunto com a chefia do DOS/SEAP. Imagens extraídas do Google imagens.

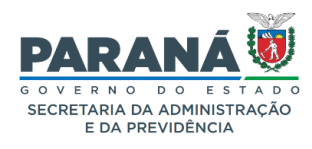

● **Passo 6:** Selecione o nível de acesso que deseja vincular ao perfil do servidor e clique no botão confirmar**.** 

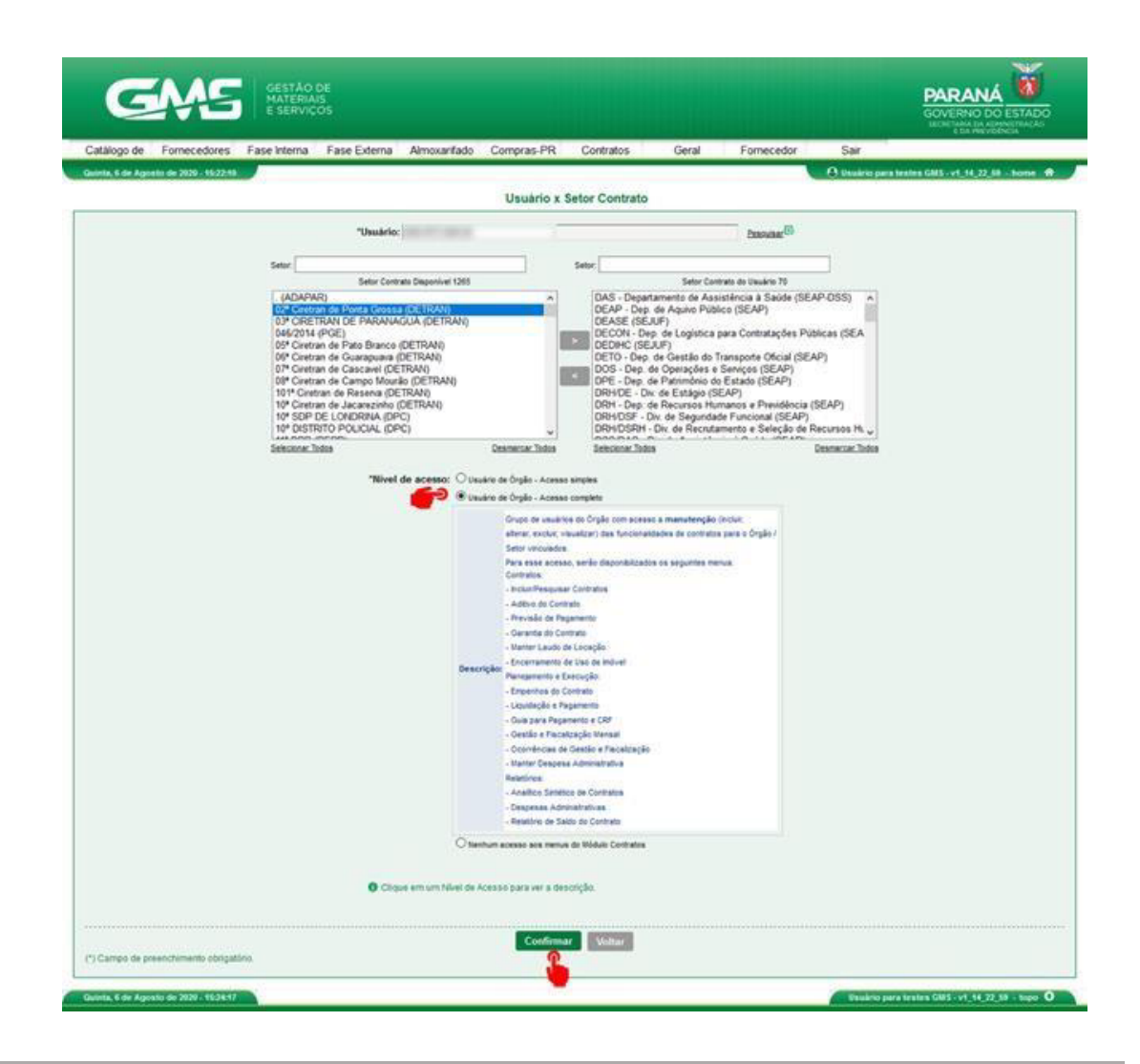

#### Após todos os passos, o setor contrato foi vinculado ao usuário.

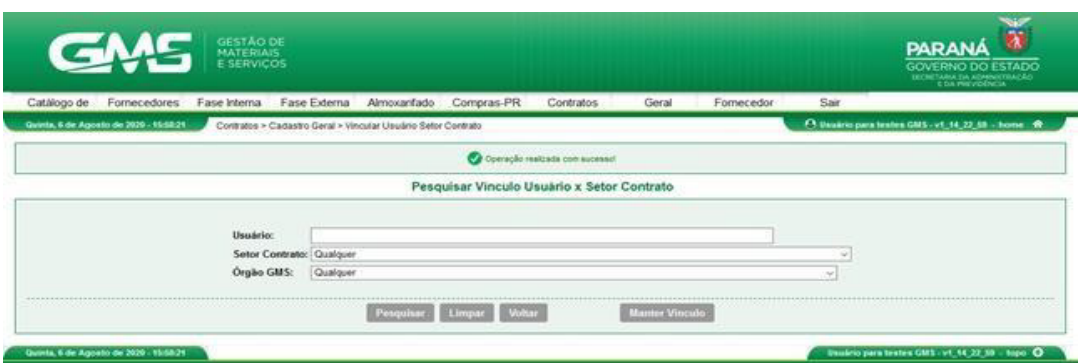

Elaborado pelo DCA/DOS em conjunto com a chefia do DOS/SEAP. Imagens extraídas do Google imagens.

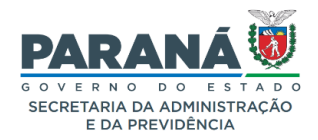

#### **ANEXO III**

#### **Como cancelar ou retornar contratos em edição no sistema GMS Módulo Contratos**

Posterior ao registro do ato autorizatório e publicação, o contrato poderá sofrer alterações no status somente se existir a alteração justificada e autorizada pelo gestor. Para os contratos cadastrados até dezembro de 2022, é necessário ainda que a informação ainda não tenha sido envidada ao SEI-CED. Para alteração de situação/status siga os passos abaixo:

● **Passo 1:** Pesquisar o contrato criado. No menu **contratos**, selecionar a opção **contrato** e em seguida selecionar a opção **Incluir/Pesquisa Contratos**.

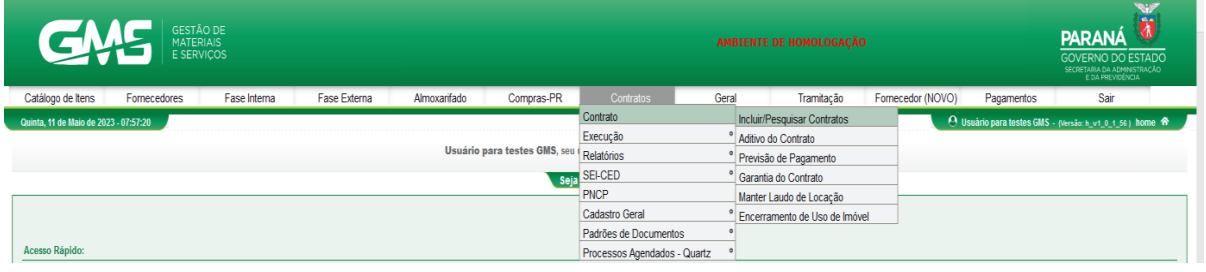

● **Passo 2:** Inclua os dados do contrato e clique em **pesquisar.** 

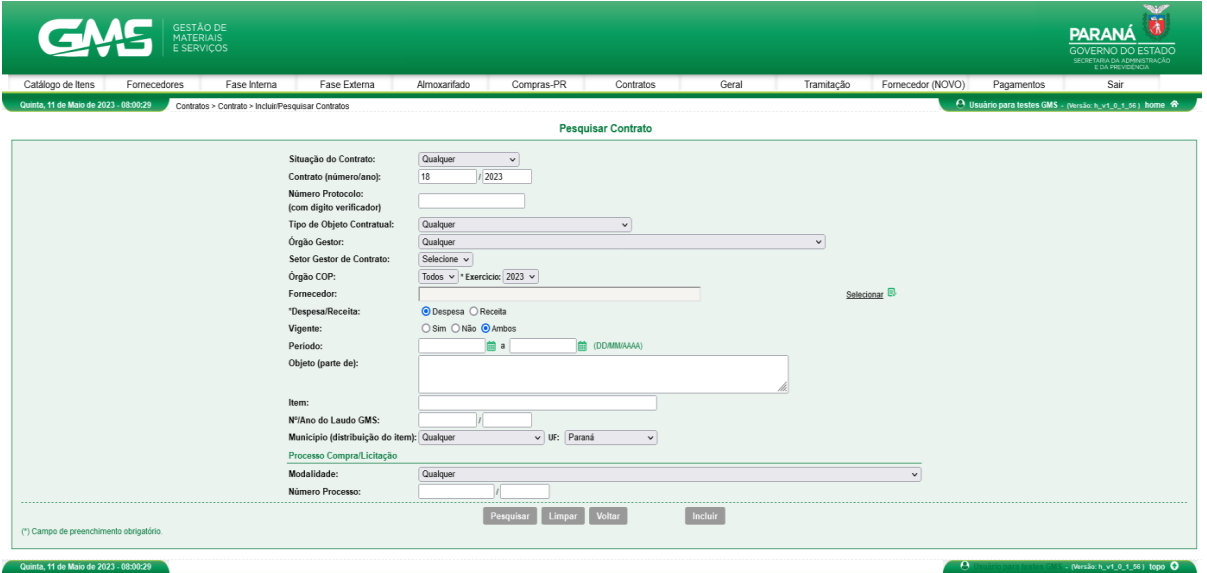

● **Passo 3:** Na tela de resultado da pesquisa, clique no ícone **Cancelar**.

Elaborado pelo DCA/DOS em conjunto com a chefia do DOS/SEAP. Imagens extraídas do Google imagens.

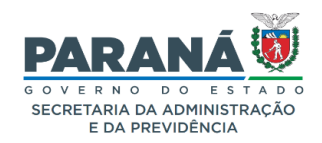

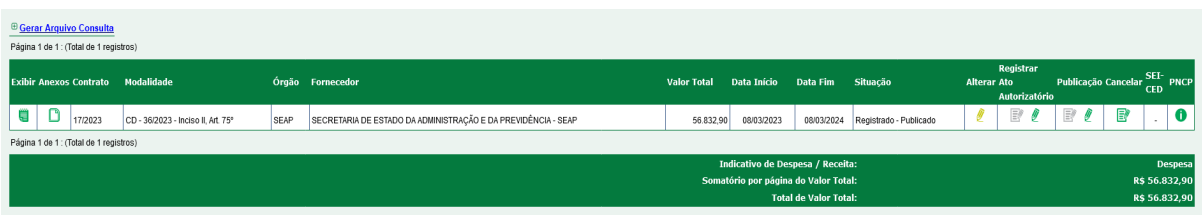

● **Passo 4:** Selecione o tipo de situação/status, descreva o motivo da mudança e clique no botão **Confirmar**

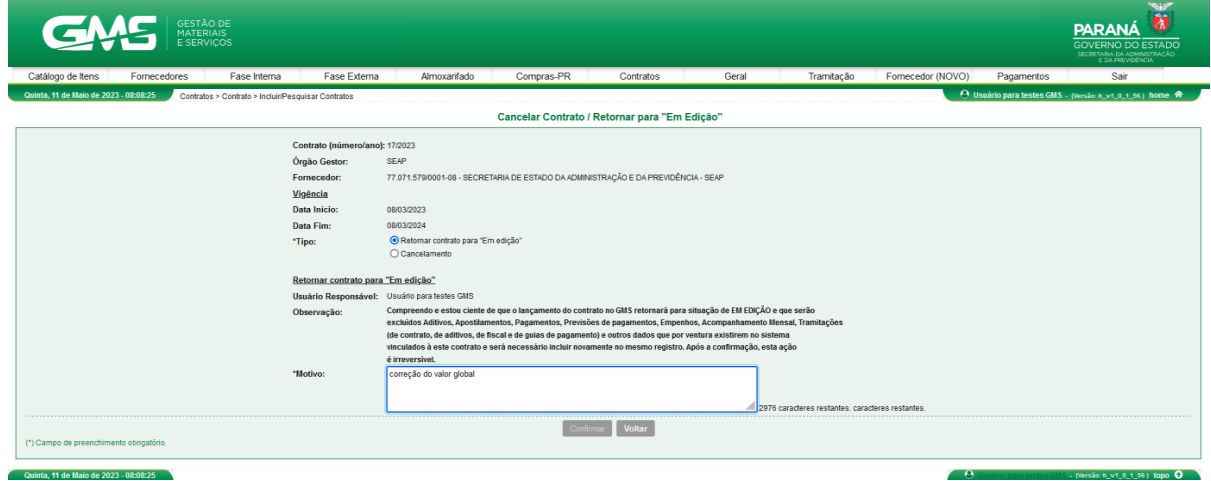

A diferença no preenchimento de dados, entre os tipos de situação/status, é um campo a mais para a inclusão da data de cancelamento.

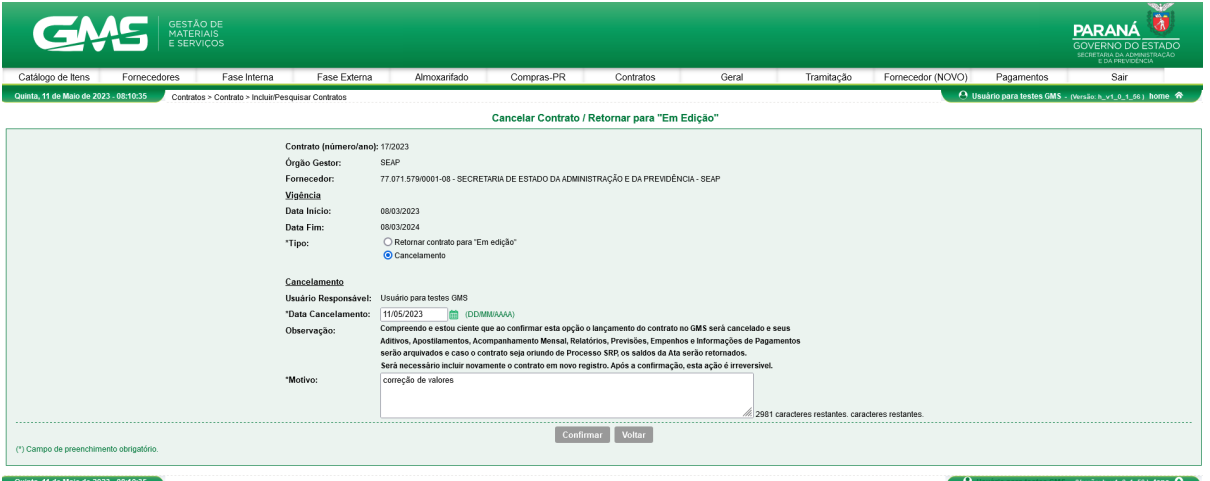

Assim que o usuário clicar em confirmar, o sistema apresentará a tela de sucesso e a situação do contrato estará alterada.

Elaborado pelo DCA/DOS em conjunto com a chefia do DOS/SEAP. Imagens extraídas do Google imagens.

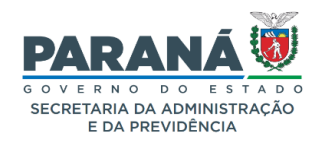

### Em edição

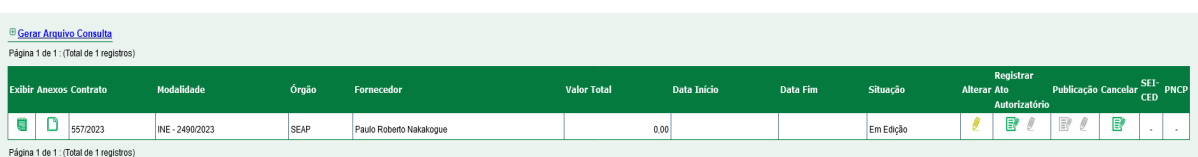

#### Cancelado

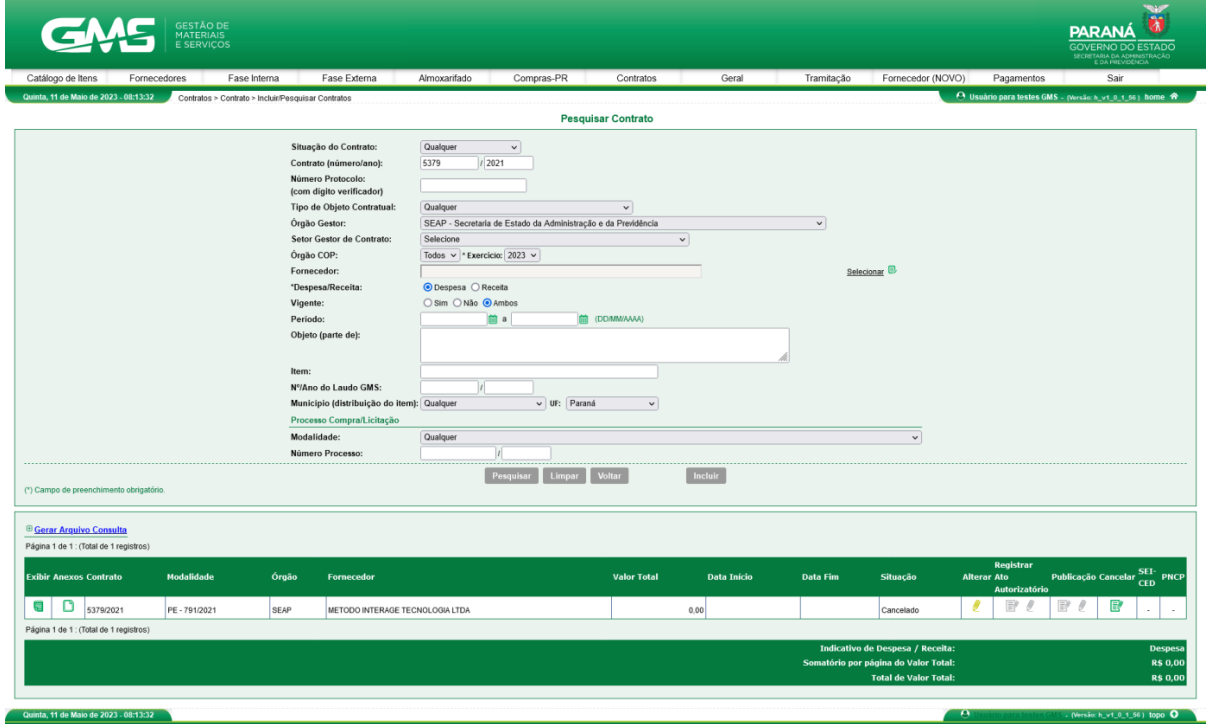

Elaborado pelo DCA/DOS em conjunto com a chefia do DOS/SEAP. Imagens extraídas do Google imagens.

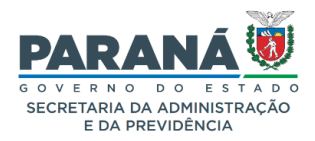

#### **ANEXO IV**

#### **Como expirar contratos no sistema GMS Módulo Contratos**

Após a data fim de vigência original, o sistema GMS Módulo Contratos mantém o contrato na situação Registrado e Publicado por mais 06 meses (contados da data fim de vigência original), a fim de que haja tempo hábil para incluir termos aditivos e informações de execução contratual (liquidação e pagamento). Somente após esse prazo que o sistema realiza expiração automática.

Caso não haja mais nenhuma informação a ser inserida, após a data fim de vigência, é possível expirar o contrato manualmente, através da função ''Expirar contrato'':

● **Passo 01**: Pesquisar o contrato criado. No menu **contratos**, selecionar a opção **contrato** e em seguida selecionar a opção **Incluir/Pesquisa Contratos**

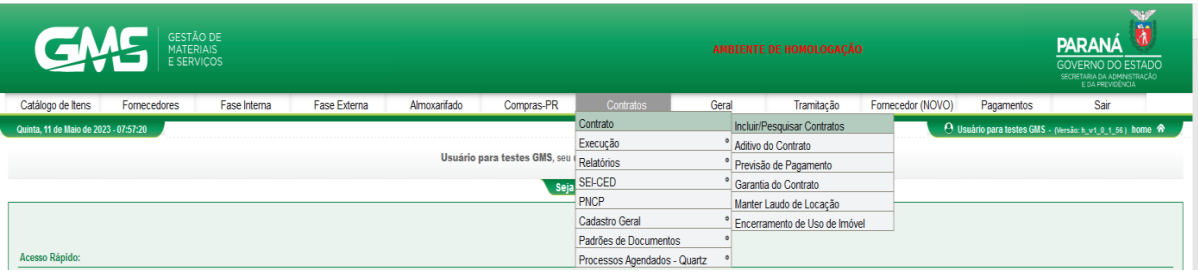

● **Passo 02**: Inclua os dados do contrato e clique em **pesquisar**

Elaborado pelo DCA/DOS em conjunto com a chefia do DOS/SEAP. Imagens extraídas do Google imagens.

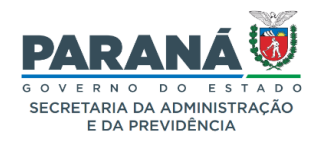

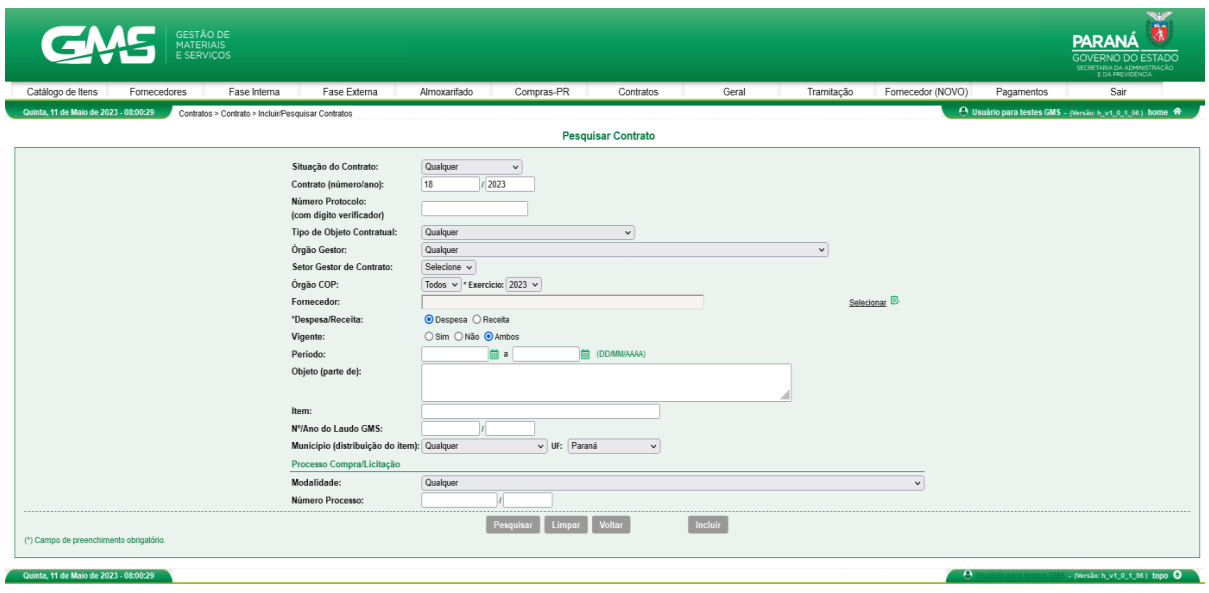

● **Passo 03**: Na tela de resultado da pesquisa, clique no **ícone** ♀, no campo **Situação:**

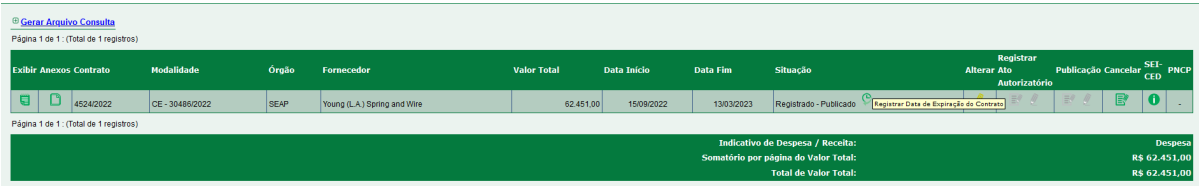

● **Passo 04**: Confirme a data de expiração e clique em **Salvar:**

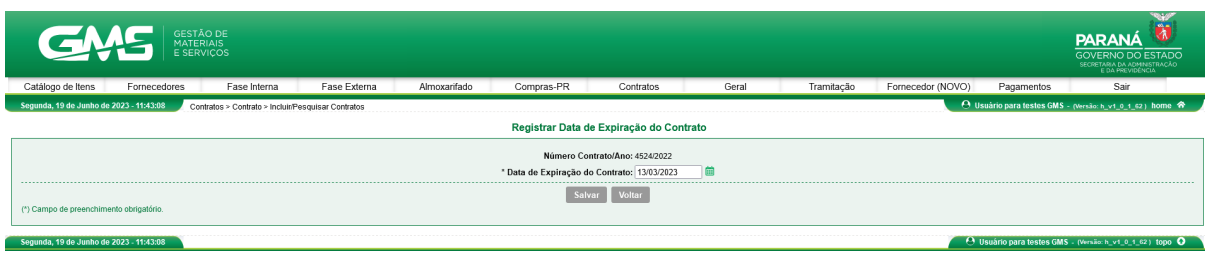

### O contrato passará para a situação **Expirado**

Elaborado pelo DCA/DOS em conjunto com a chefia do DOS/SEAP. Imagens extraídas do Google imagens.

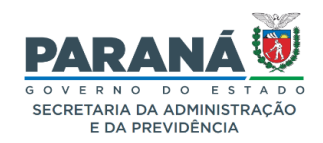

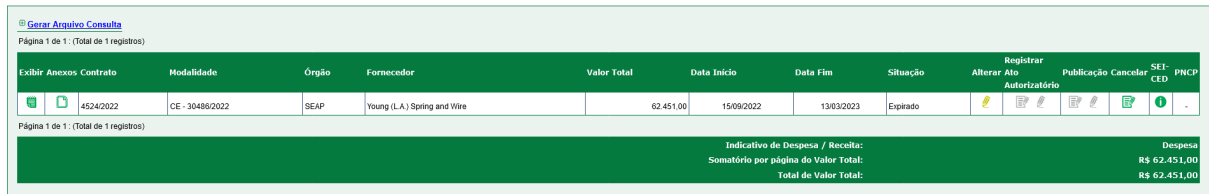

Caso seja necessário **reverter** a expiração (lembrando que só será possível reverter a situação, caso contrto não tenha sido enviado nesta situação em remessa SEICED):

● **Passo 01**: clicar no campo **Cancelar**:

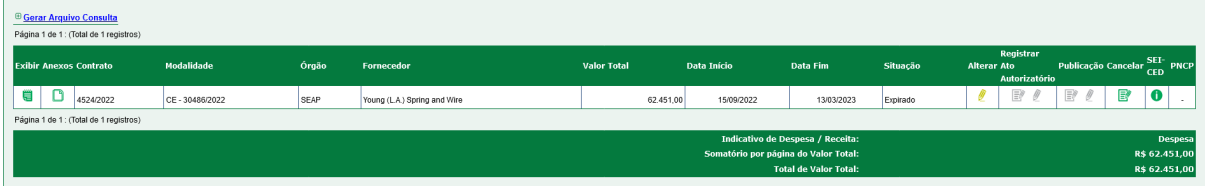

● **Passo 02**: Selecionar a opção **Retornar contrato para situação anterior ao ''Expirado'':**

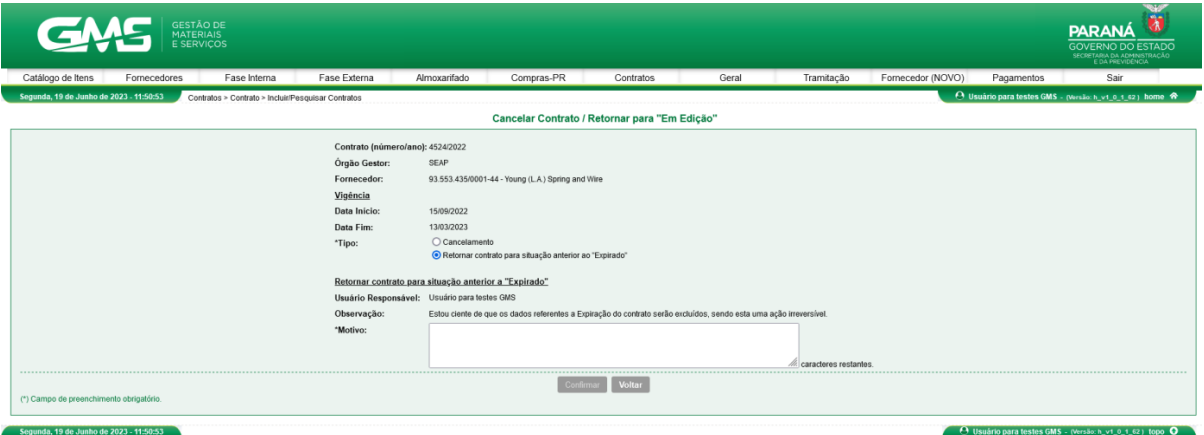

● **Passo 03**: Informe o motivo da ação e clique em **Confirmar**:

Elaborado pelo DCA/DOS em conjunto com a chefia do DOS/SEAP. Imagens extraídas do Google imagens.

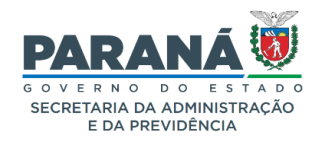

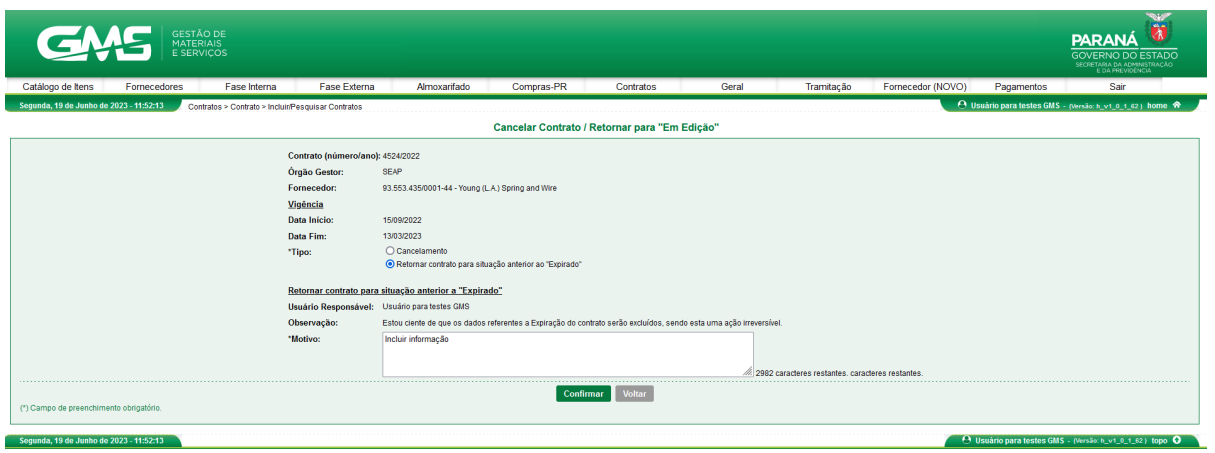

O contrato retornará na **situação anterior**.

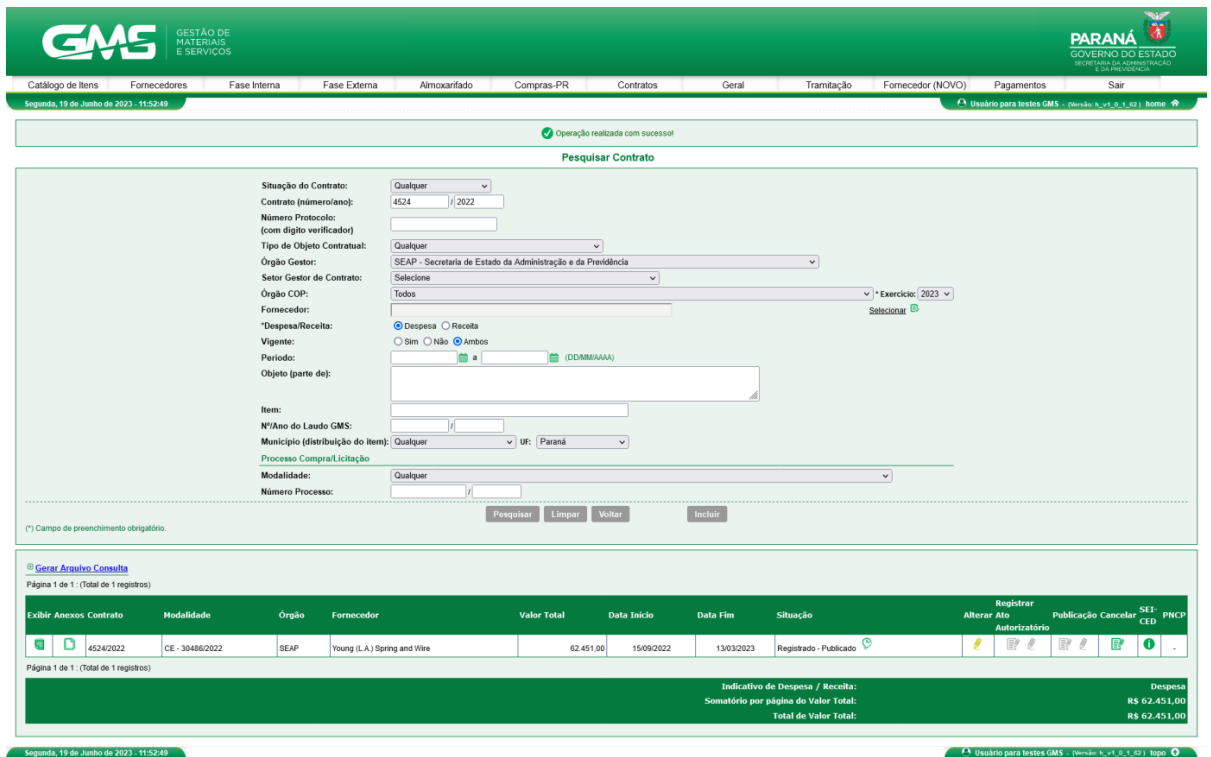

Elaborado pelo DCA/DOS em conjunto com a chefia do DOS/SEAP. Imagens extraídas do Google imagens.

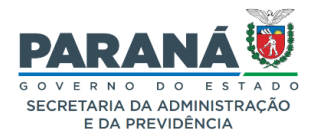

#### **LINKS DE ACESSO**

### **GMS**

https://www.gms.pr.gov.br

### **SEAP DOS**

https://www.administracao.pr.gov.br/Pagina/Departamento-de-Operacoes-e-Servicos-**DOS** 

### **SEAP/DOS/DCA**

https://www.administracao.pr.gov.br/Pagina/Divisao-de-Coordenacao-Administrativa-DCA

### **SEAP/DOS/DTIC**

https://www.administracao.pr.gov.br/Pagina/Divisao-de-Tecnologia-da-Informacao-Comunicacao-e-Sistema-DTIC

https://www.administracao.pr.gov.br/Pagina/Sistema-GMS-Modulos-de-Contratos

### **FORMULÁRIO DE ATENDIMENTO SEAP/DOS**

https://www.administracao.pr.gov.br/form/solicitacao-atendimento

### **SEAP/DECON**

https://www.administracao.pr.gov.br/DECON

### **PORTAL DA TRANSPARÊNCIA DO GOVERNO DO ESTADO DO PARANÁ**

http://www.transparencia.pr.gov.br

### **PORTAL NACIONAL DE CONTRATAÇÕES PÚBLICAS PNCP**

https://www.gov.br/pncp/pt-br

Elaborado pelo DCA/DOS em conjunto com a chefia do DOS/SEAP. Imagens extraídas do Google imagens.

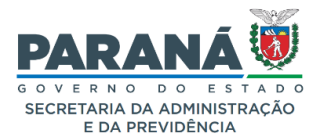

**LEGISLAÇÃO**

Lei Estadual n° 15.608/2007

Decreto Estadual n° 5.880/2020

Decreto Estadual n° 10.086/2022

**AVISOS, ORIENTAÇÕES, COMUNICADOS E INFORMATIVOS DOS/SEAP**

## **SEAP/DOS/DCA**

https://www.administracao.pr.gov.br/Pagina/Divisao-de-Coordenacao-Administrativa-DCA

# **SEAP/DOS/DTIC**

https://www.administracao.pr.gov.br/Pagina/Sistema-GMS-Modulos-de-**Contratos** 

### **MANUAIS E MATERIAIS DE APOIO GMS**

MANUAL GMS MÓDULO CONTRATOS

MATERIAIS DE APOIO

CURSO GMS MÓDULO CONTRATOS EGP

Elaborado pelo DCA/DOS em conjunto com a chefia do DOS/SEAP. Imagens extraídas do Google imagens.